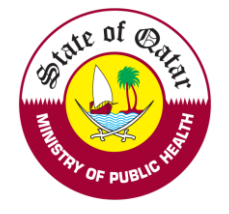

# **e-Jaza User Manual**

Tel: +974 4407 0319 / 0366 / 0340 P.O Box: 7744. Doha - Qatar https://dhp.moph.gov.qa

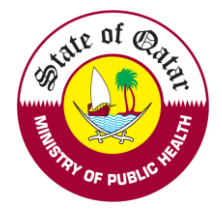

### **1.** *For Practitioners:*

To check your Central Governmental Electronic Sick Leave System (e-Jaza), please follow the below steps:

**1. Visi[t https://dhp.moph.gov.qa](https://dhp.moph.gov.qa/) and click on Registration & Licensing System (Highlighted below).**

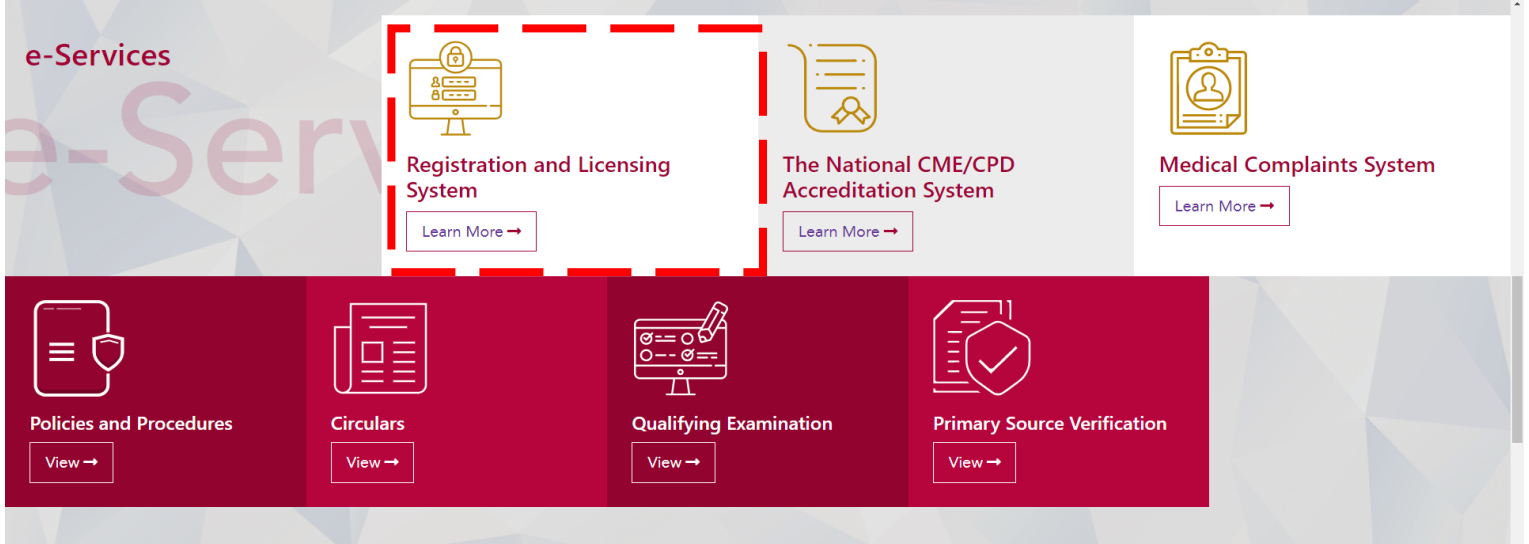

**2.** Sign in with your "*Practitioner*" email ID and password

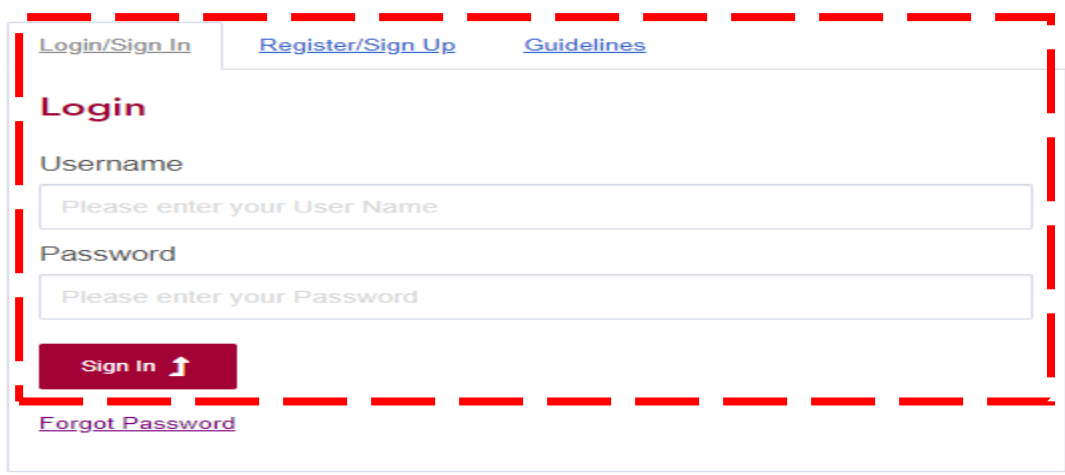

3. Click on "Create and Submit Requests" and choose "e-Jaza"

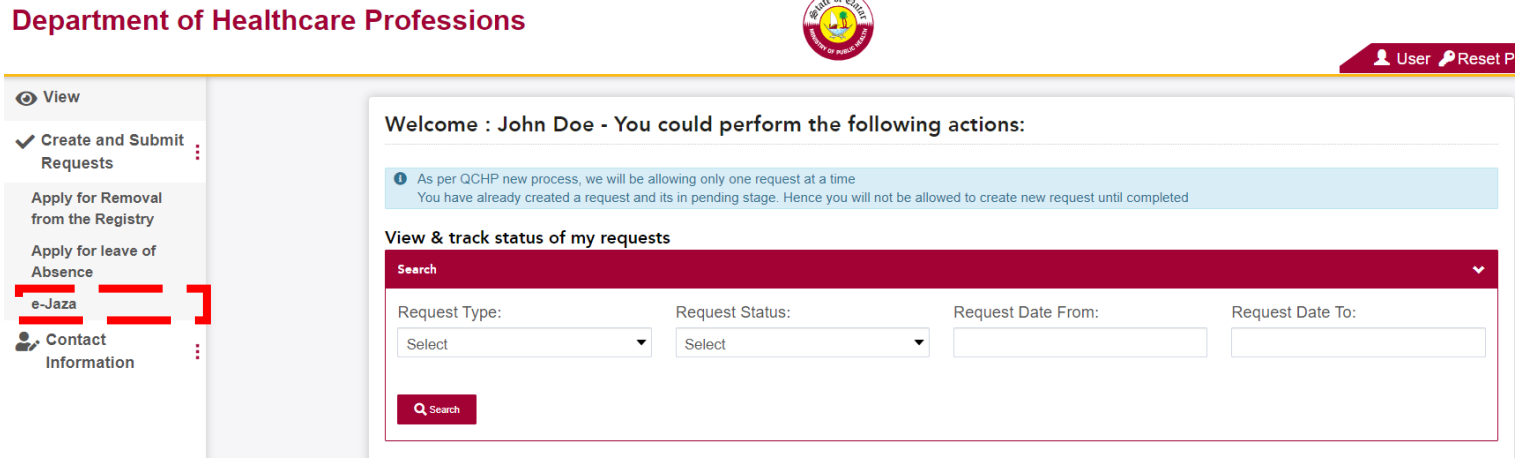

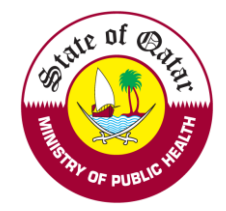

4. Fill in the "Patient Details" and "Leave Details" and click on Submit. The e-Jaza will be downloaded to your computer.

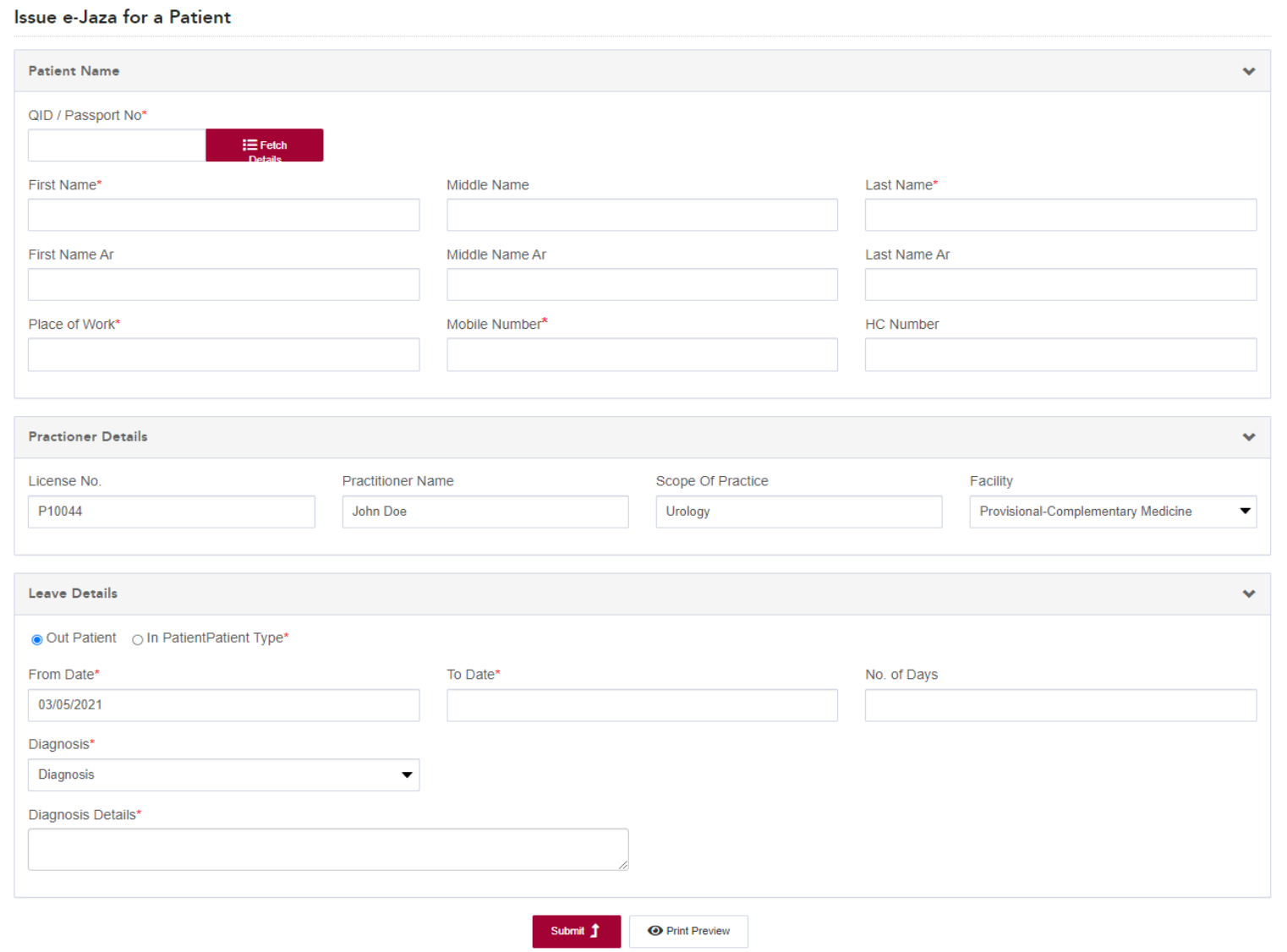

- ➢ Enter the patient's QID or passport number and click on "Fetch Details". If the patient data is already present on the system, then the patient details will be displayed automatically**.**
- ➢ Print Preview: This Report cannot be used as an e-Jaza certificate
- ➢ Print the e-Jaza, sign it and stamp it with your practitioner stamp and facility stamp.

#### **View Issued e–Jazas**

➢ Click On "issued e-Jazas" to view already issued electronic sick leaves.

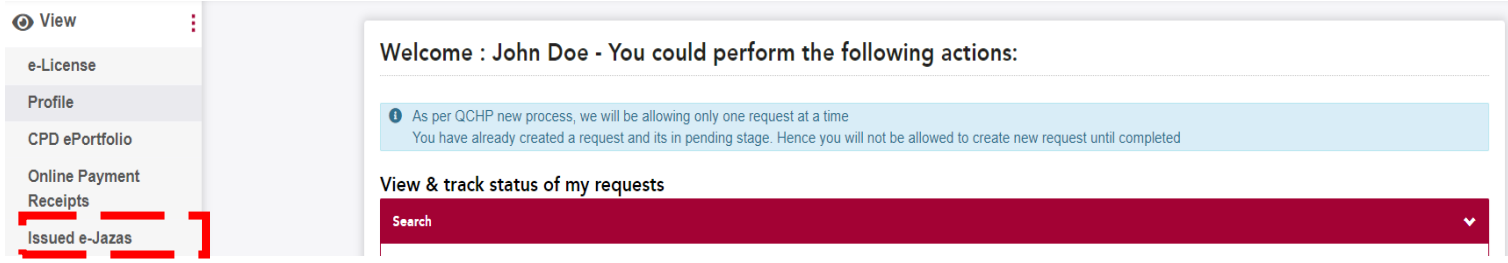

If you face any technical issues, please send an email to our technical support helpdesk: DHPHelpDesk@moph.gov.qa

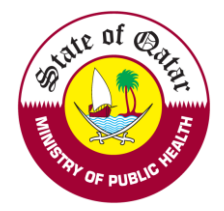

## **2.** *For Employer Accounts:*

1. **Visi[t https://dhp.moph.gov.qa](https://dhp.moph.gov.qa/) and click on Registration & Licensing System (Highlighted below).**

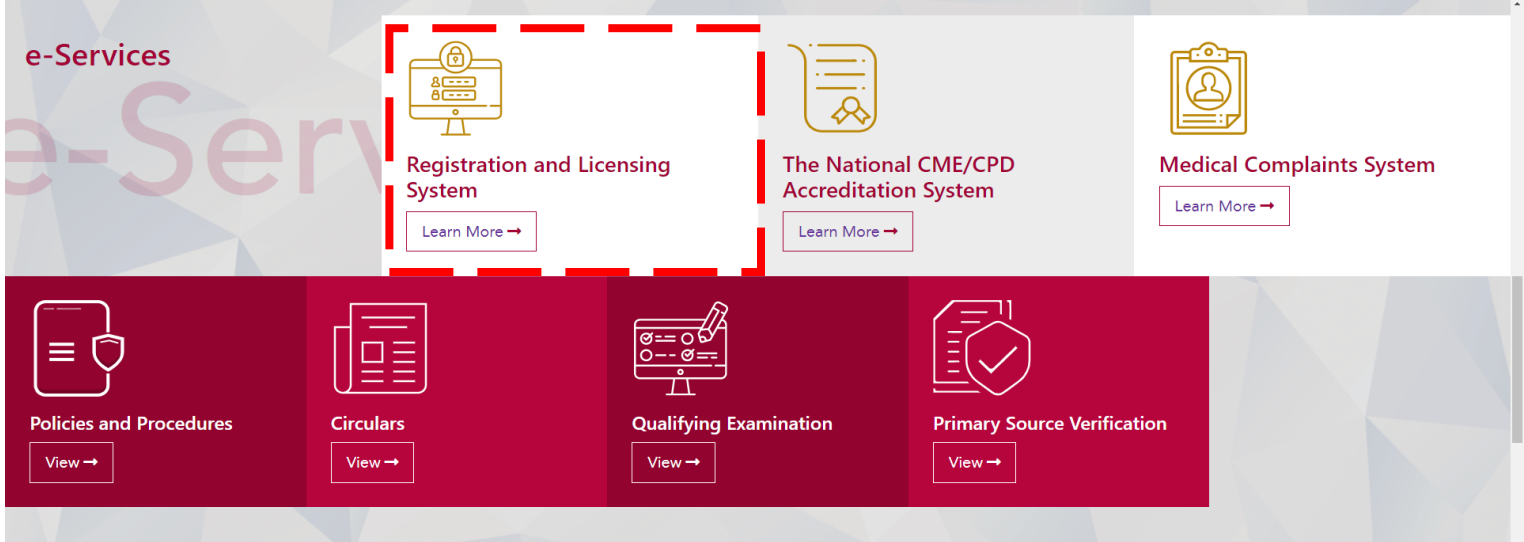

2. Sign in with your "*Employer Account*" email ID and password

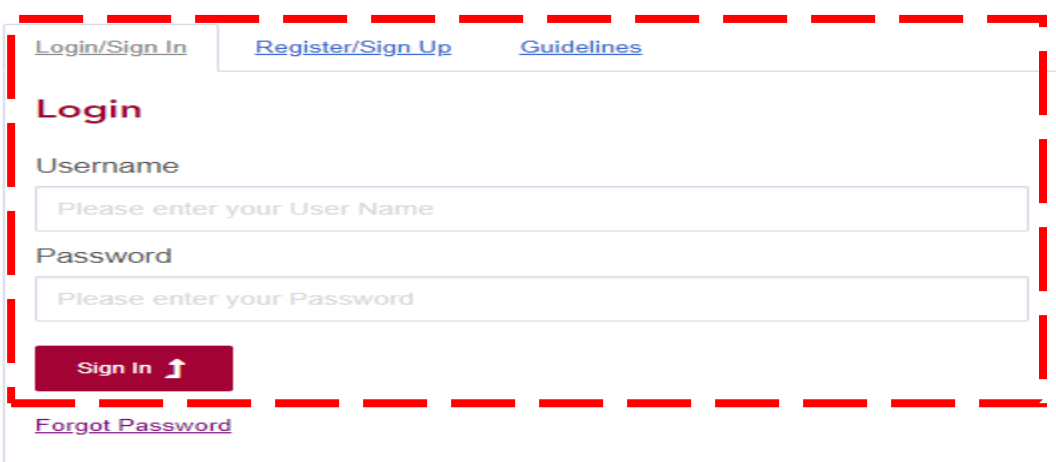

3. Click on "Issue e-Jaza on behalf of a Practitioner"

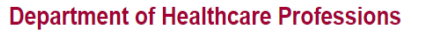

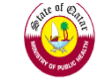

Luser PRes

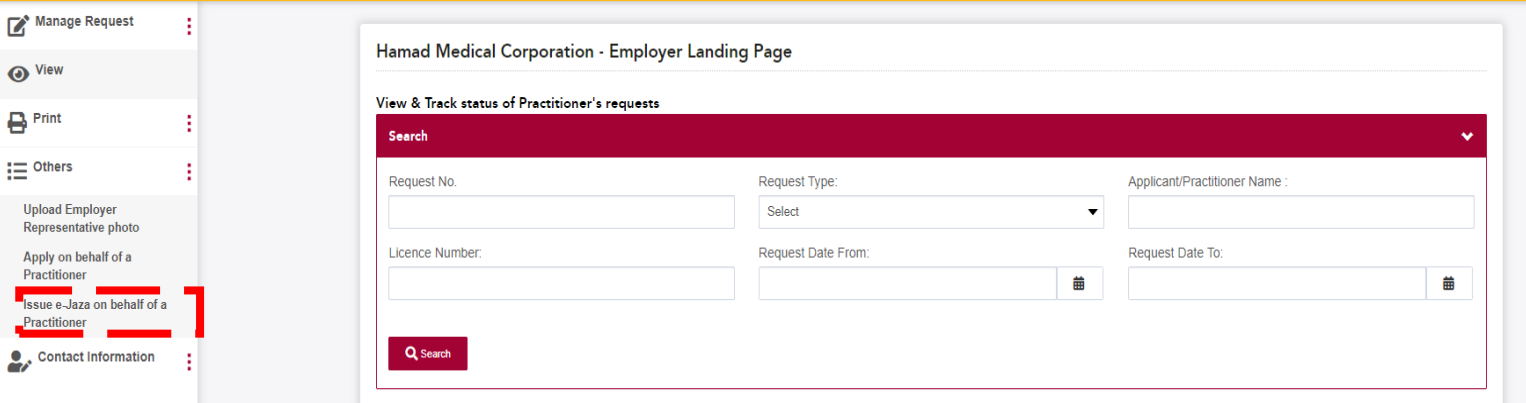

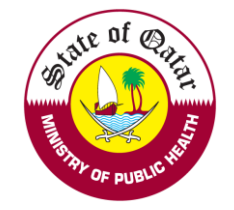

4. Choose the practitioner and click on "Issue e-Jaza"

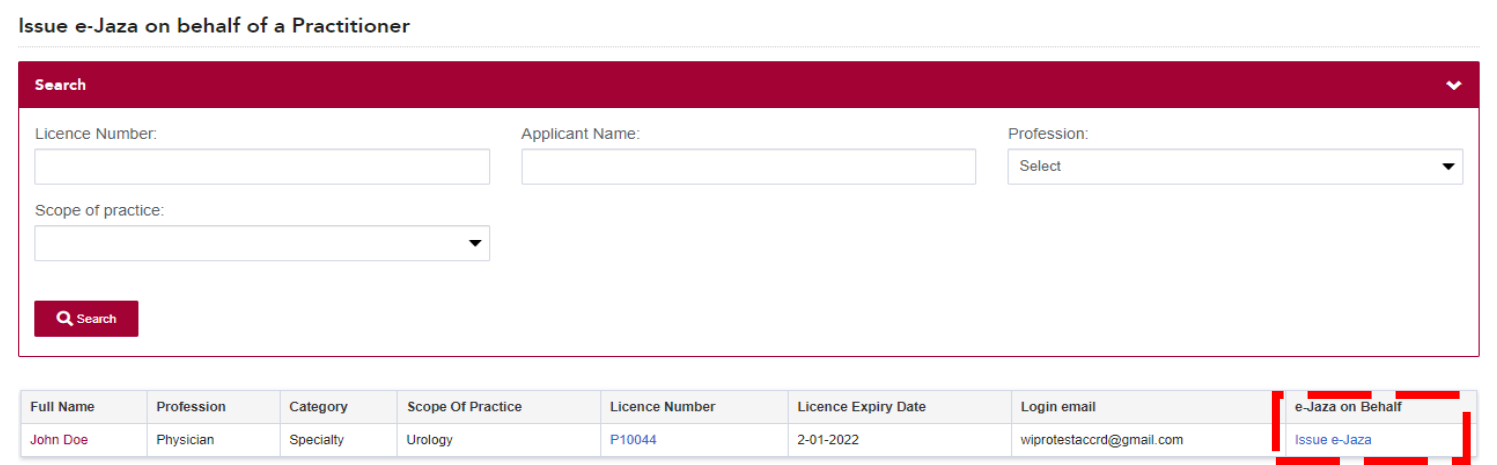

5. Fill in the "Patient Details" and "Leave Details" and click on Submit. The e-Jaza will be downloaded to your computer.

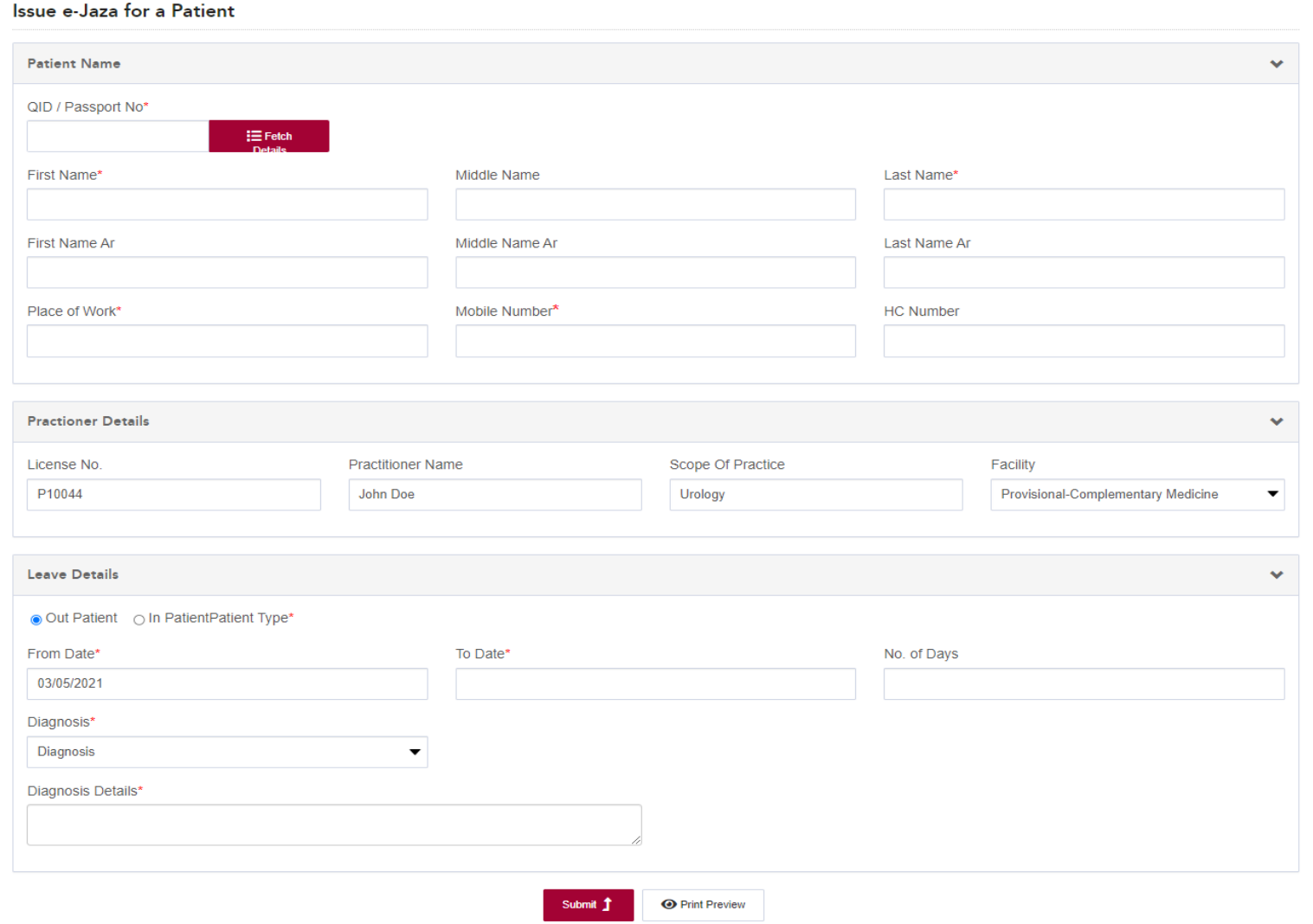

- ➢ Enter the patient's QID or passport number and click on "Fetch Details". If the patient data is already present on the system, then the patient details will be displayed automatically**.**
- ➢ Print Preview: This Report cannot be used as an e-Jaza certificate
- ➢ Print the e-Jaza, sign it and stamp it with your practitioner stamp and facility stamp.

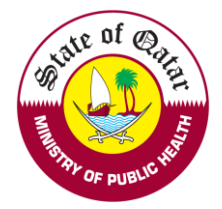

### **e-Jaza Report and Print**

### 1. Click On "e-Jazas" and you will find e-Jazas issued by all practitioners.

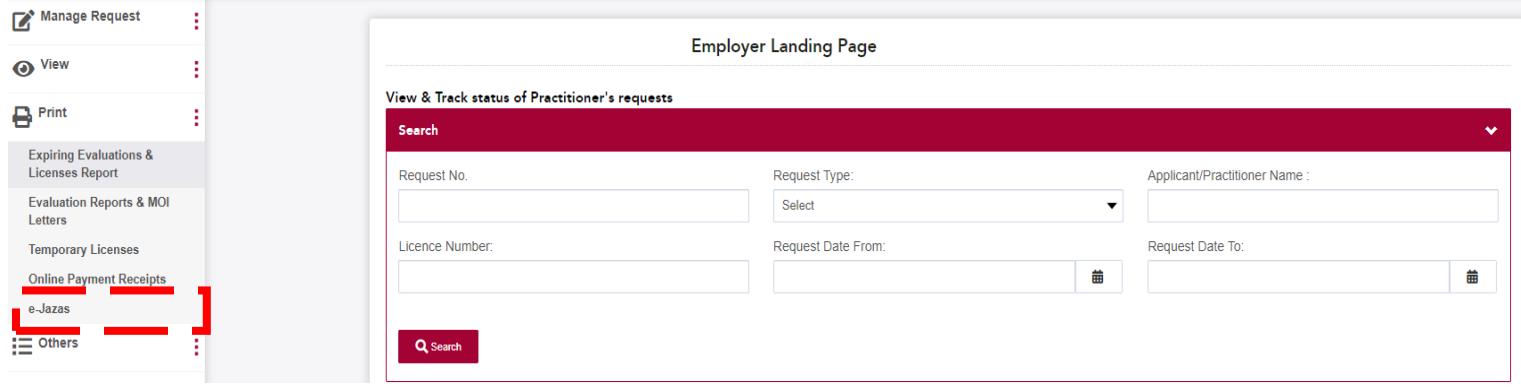

2. Click on *patient name* to print the issued electronic sick leave.

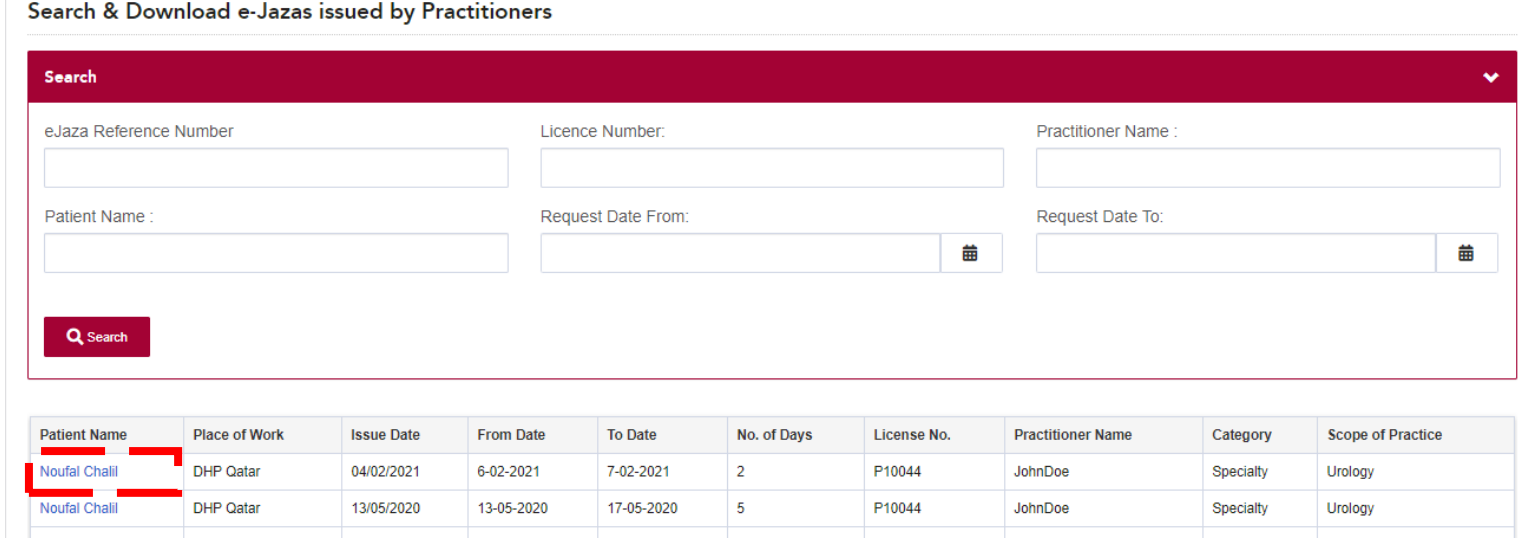

If you face any technical issues, please send an email to our technical support helpdesk: DHPHelpDesk@moph.gov.qa